### **REVISAL**

**Versiunea: 6.0.5 Data release: 26 aprilie 2016**

**IMPORTANT!** Distribuția curentă (v6.0.5) a aplicației Revisal conține nomenclatorul COR ISCO 08 în conformitate cu prevederile OMMFPS de modificare şi completare a COR nr. 177/07.02.2012, 150/25.01.2013, 2176/14.10.2013, 190/14.02.2014, 433/20.03.2014, 1419/16.07.2014, 123/29.01.2015, 747/25.03.2015 și 2196/05.11.2015.

Actualizarea codurilor COR în registrul de salariaţi va fi realizată automat, prin mecanisme proprii aplicaţiei, la momentul instalării corecte a kit-ului, nefiind astfel necesară operarea manuală a acestora.

Toate corecţiile referitoare la schimbarea automată a codurilor COR din registrul salariaţilor vor fi realizate în baza corespondenţelor ISCO 08 actualizat la nivelul Ordinului de modificare şi completare a Clasificării ocupațiilor din România - nivel de ocupație emis de Ministerul Muncii, Familiei, Protecției Sociale şi Persoanelor Vârstnice (OMMFPSPV) nr. 2196/05.11.2015 – ISCO 08 în conformitate cu prevederile OMMFPS de modificare şi completare a COR nr. 177/07.02.2012, 150/25.01.2013, 2176/14.10.2013, 190/14.02.2014, 433/20.03.2014, 1419/16.07.2014, 123/29.01.2015, 747/25.03.2015, 2196/05.11.2015.

**Notă:** Există următoarele ocupaţii din clasificarea compatibilă ISCO 08 care nu au corespondenţă în clasificarea ISCO 08 actualizată conform ordinelor de modificare și completare a Clasificării ocupațiilor din România - nivel de ocupatie emise de Ministerul Muncii, Familiei, Protectiei Sociale și Persoanelor Vârstnice în perioada 2012 - 2015:

- şef oficiu cadastru (cod COR = 131113)
- e cercetător în cadastru (cod COR =  $211441$ )
- inginer de cercetare în cadastru (cod  $COR = 211442$ )
- asistent de cercetare în cadastru (cod  $COR = 211443$ )
- inspector justiție (cod  $COR = 261902$ )
- consilier de justiție (cod  $COR = 261904$ )
- referent de specialitate în justiție (cod  $COR = 261905$ )
- $\bullet$  inspector general judecătoresc (cod COR = 261907)
- inspector general notarial (cod  $COR = 261908$ )
- inspector general penitenciare (cod  $COR = 261909$ )
- $\bullet$  conducător carte funciară (cod COR = 341102)
- grefier dactilograf curtea de apel, tribunal, judecătorie (cod COR = 341109)

## **Ce este REVISAL**

Aplicația REVISAL este pusă la dispoziția angajatorilor de către Inspecția Muncii și este folosită pentru înfiintarea și completarea registrului general de evidență a salariaților în format electronic, în conformitate cu prevederile H.G.500/2011.

Aplicaţia poate fi descărcată gratuit de pe pagina de Internet a Inspecţiei Muncii de către orice angajator care dorește să utilizeze această aplicație.

Aplicaţia ReviSal poate gestiona simultan, în mod independent, mai multe registre electronice ale mai multor angajatori.

# **Cerinţe minime de sistem**

### **Hardware**

- CPU: Intel Pentium 2GHz
- Memorie: 512MB
- Spatiu liber HDD: 1GB
- Video: placă video ce suportă rezoluţia 1024x768, minim 32MB memorie video
- Tastatură, mouse

### **Software**

Sisteme de operare suportate:

- Windows XP SP2, SP3
- Windows Server 2003 SP1
- Windows Vista
- Windows 7
- Windows Server2008
- Windows 8
- Windows 10

#### Alte cerinte:

- drepturi de Administrator al sistemului de operare
- Internet Explorer versiunea minimă IE7
- [Microsoft .NET Framework 4.0](https://www.microsoft.com/en-us/download/details.aspx?id=17851) sau versiune ulterioară

# **Paşi de urmat**

Pentru instalarea ReviSal 6.0.5 **nu este necesară dezinstalarea versiunii anterioare** a aplicaţiei ReviSal 5.0.8 sau 6.0.4.

Notă: În cazul în care echipamentul de calcul pe care se doreşte instalarea versiunii 6.0.5 a aplicaţiei Revisal este instalat cu versiunea 5.0.6 a aplicatiei, este necesară, în prealabil, trecerea la versiunea 5.0.8 a aplicației, urmând instrucțiunile puse la dispoziție prin Ghidul de instalare și utilizare publicat în secțiunea "Versiunea 5.0.8 a aplicației Revisal conform Hotărârii de Guvern nr. 1.105/2011 prin care sunt modificate prevederile Hotărârii de Guvern nr. 500/2011"

[\(http://www.inspectiamuncii.ro/documents/66402/200792/Revisal508\\_GhidInstalare\\_20111206.pdf/111a](http://www.inspectiamuncii.ro/documents/66402/200792/Revisal508_GhidInstalare_20111206.pdf/111ad9d1-2e07-46aa-8e99-87f88f3fb439) [d9d1-2e07-46aa-8e99-87f88f3fb439\)](http://www.inspectiamuncii.ro/documents/66402/200792/Revisal508_GhidInstalare_20111206.pdf/111ad9d1-2e07-46aa-8e99-87f88f3fb439).

**IMPORTANT!** Pentru securitatea datelor, este foarte indicat ca înainte de orice operaţiune legată de instalarea noii versiuni a aplicaţiei ReviSal, să fie efectuată o copie de siguranță a bazei de date, accesând butonul "Salvare baza de date" din meniul "Instrumente". Salvarea este utilă pentru a preveni pierderea accidentală a datelor.

După ce s-a descărcat arhiva de tip \*.zip de pe pagina de Internet a Inspecţiei Muncii, treceţi la dezarhivarea conţinutului arhivei într-un director pe disc.

După dezarhivare, accesați conținutul folderului unde s-a efectuat dezarhivarea și accesați fișierul "Revisal.msi" pentru a începe procedura de instalare.

### **Paşii pentru instalarea aplicaţiei sunt următorii:**

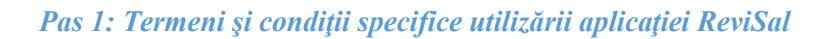

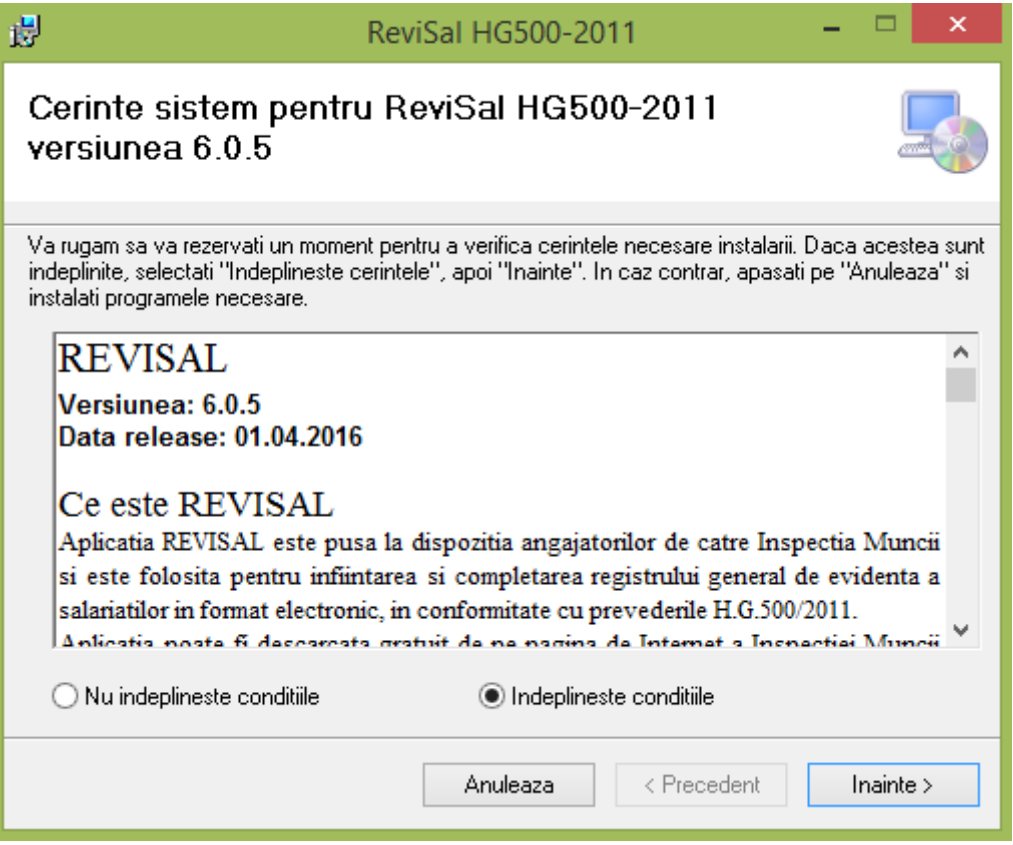

Se citesc notele asupra versiunii, selectați dacă sunteți de acord sau nu și se apasă butonul "Înainte" (în caz ca aţi selectat că sunteţi de acord).

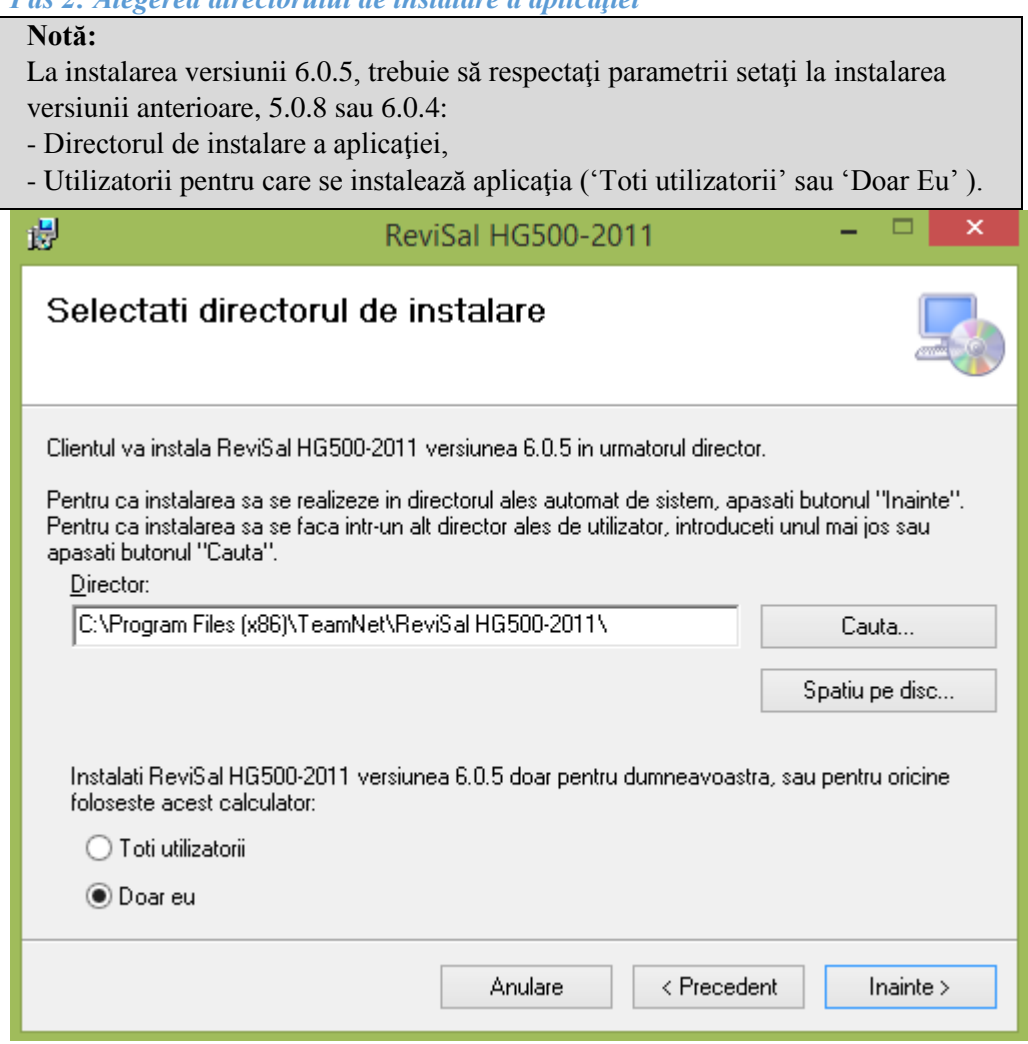

*Pas 2: Alegerea directorului de instalare a aplicatiei* 

În fereastră se va afișa calea implicită de instalare a aplicației, aceasta fiind în directorul "C:\Program Files (x86)\Teamnet\Revisal HG500-2011".

Dacă se vrea instalarea într-o altă locaţie trebuie să precizaţi această locaţie în care se va instala programul apăsând pe butonul "Caută" sau se introduce manual locația respectivă.

Fereastra de căutare arată astfel:

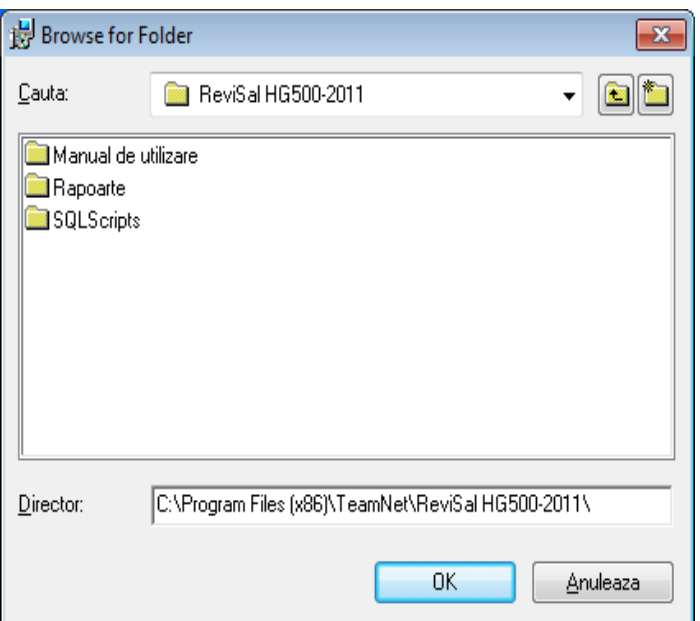

Pentru a verifica spațiul liber de pe disc puteți utiliza butonul "Spațiu pe disc" care va afișa toate partițiile şi spaţiul disponibil pe fiecare dintre acestea. Ecranul afişat este unul similar cu următorul:

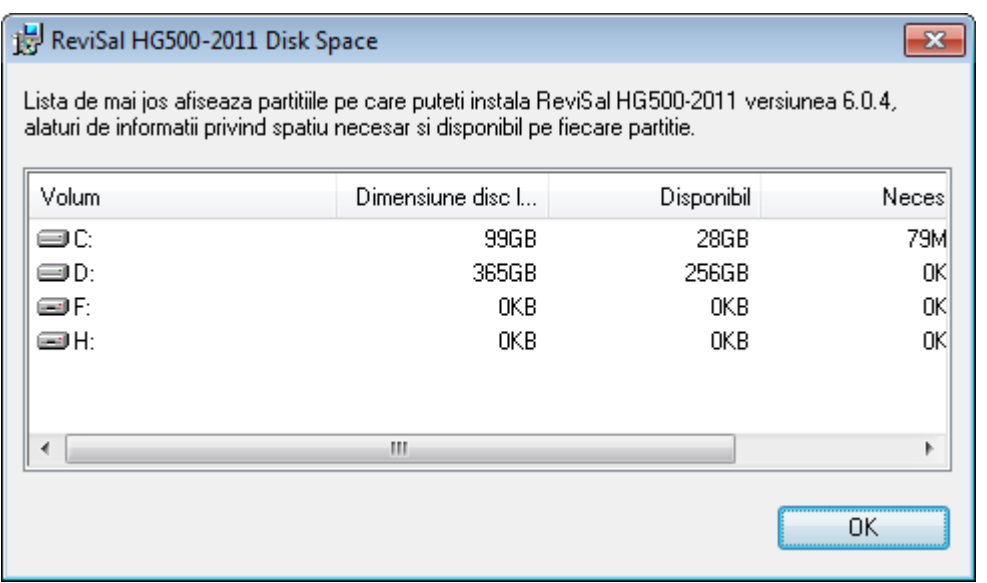

Aplicaţia poate fi accesată numai de cel care instalează aplicaţia sau de către toţi utilizatorii calculatorului respectiv. Aveţi opţiunile:

- "Toti utilizatorii" dacă doriți să instalați pentru oricine folosește acest calculator;
- "Doar eu" dacă doriţi să instalaţi doar pentru utilizatorul curent.

Pentru a încheia acest pas, faceți click pe "Înainte" pentru confirmarea instalării în directorul de instalare ales cu opţiunea specificată.

*Pas 3: Confirmarea începerii instalării aplicaţiei ReviSal*

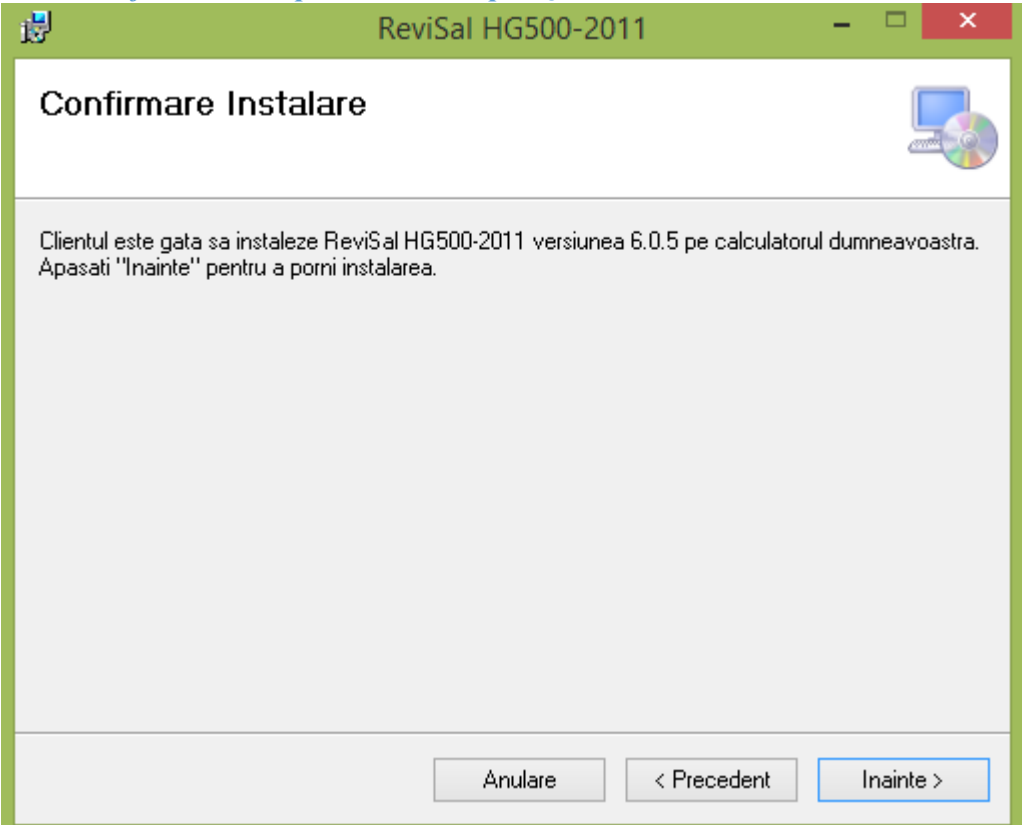

În acest pas este necesară confirmarea utilizatorului pentru a se putea face instalarea efectivă a aplicaţiei ţinând cont de opţiunile specificate la paşii anteriori.

*Pas 4: Instalarea aplicaţiei ReviSal*

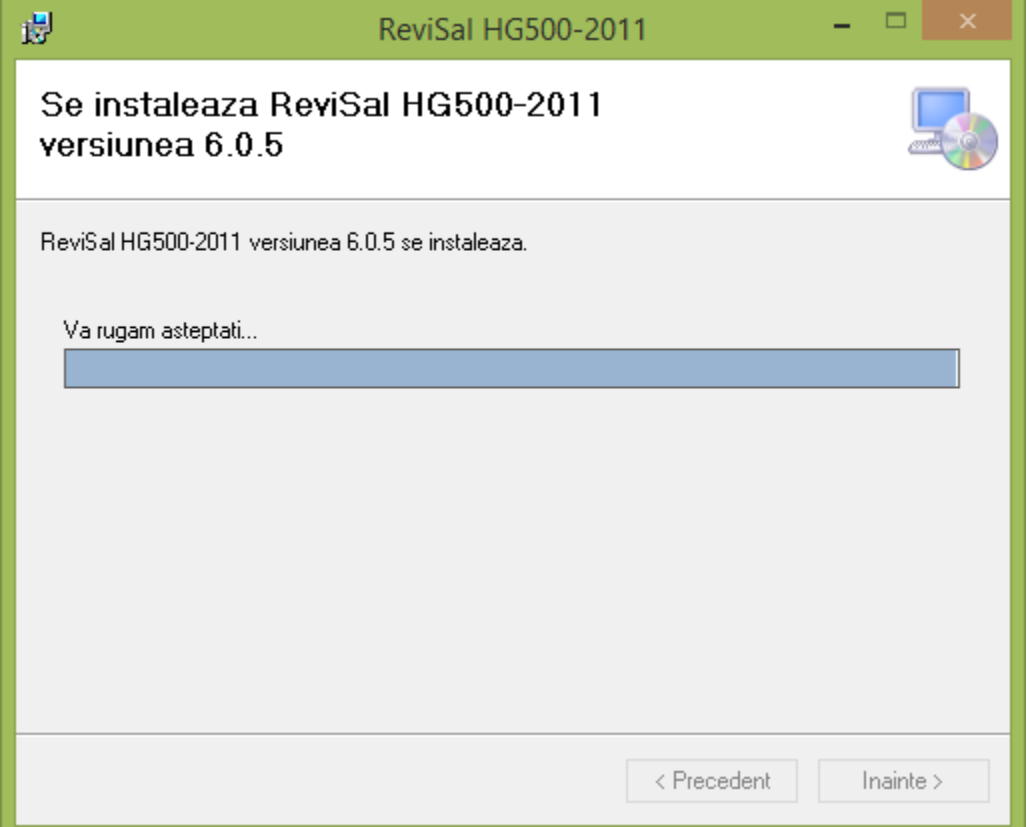

În acest pas se afişează evoluţia instalării aplicaţiei ReviSal.

Vă rugăm să aşteptaţi terminarea instalării aplicaţiei ReviSal, care durează câteva minute în funcţie de configuraţia calculatorului dumneavoastră.

*Pas 5: Confirmarea instalării cu succes a aplicaţiei ReviSal*

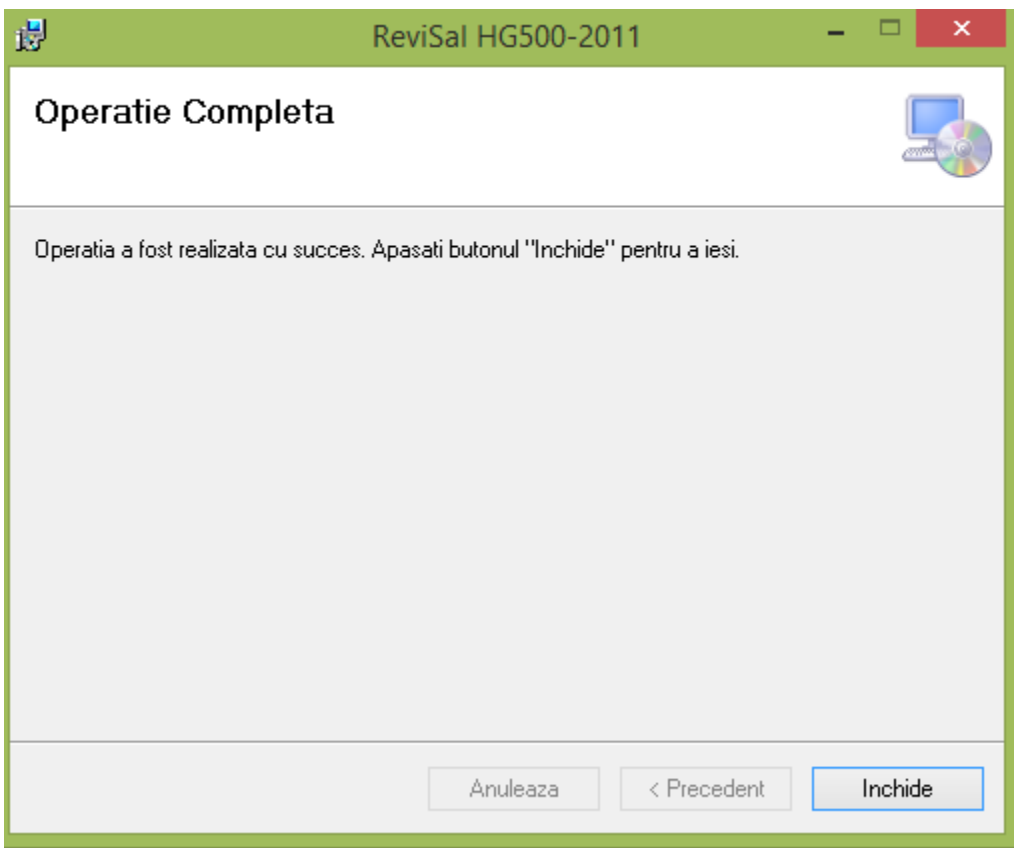

La acest pas se afişează mesajul de confirmare a instalării cu succes a aplicaţiei ReviSal pe calculatorul dumneavoastră.

Apasați butonul "Inchide" pentru a închide fereastra.

# **Accesarea aplicaţie ReviSal 6.0.5**

Aplicaţia a fost instalată şi poate fi accesată urmând calea: **Start -> All Programs -> ReviSal HG500-2011**